## **電話番号から探す**

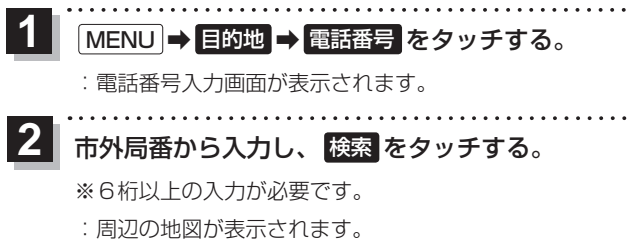

- \*印…入力した文字を削除します。 長くタッチすると全ての文字を削除します。
- ※検索した電話番号に対して、複数の施設候補がある 場合は、LFP.48手順 6 を参考に操作してください。

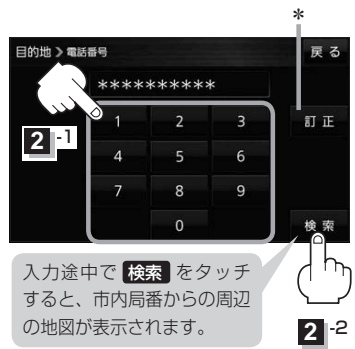

■ 個人宅の電話番号を入力した場合

プライバシー保護のため、個人宅の電話番号と登録者名の名字が合致したときに地図が 表示されます。

① 登録者名の名字をひらがな入力し、 検索 をタッチする。

 $FFP.37$ 

:入力した名字が正しい場合は、個人宅付近の地図が表示されます。

● 登録者名は必ず名字のみ入力してください。濁点、半濁点の入力および小文字への変換 を省いても検索できます。 お知らせ

- ●公開電話番号登録者の名字で複数の読み方が可能なものは、データ上、実際とは異なっ た読み方で収録されている場合があります。
- ●個人宅雷話番号検索では、一部検索できない、またはピンポイント検索ができない場合 があります。
- 電話番号非公開個人宅のデータは収録されていません。

目的地に設定し、ルート案内を開始する。 **3**

zP.40 手順 **4** 、 **5**